## **Acceso de los alumnos**

<p>Los alumnos acceder&aacute;n al sistema usando un nombre de usuario (normalmente su email) y clave (inicialmente aleatoria) que la academia les enviará en el momento del alta en el centro. $<$ /p $>$  $<$ p $>$ Este sistema requiere que se tengan contratados los mó dulos de Usuarios Externos y Mensajería para su correcto funcionamiento. </p> <p>Con dichos módulos la creación de usuarios es automática (se explica en la sección correspondiente a ' Gesti & oacute; n de la academia & #39; de esta misma parte del manual) </p>

## **Pantalla de reserva de horarios**

Cuando el alumno entra en el sistema puede ver una pantalla como ésta en la cual debe seleccionar la clase para la cual quiere realizar la reserva de hora.

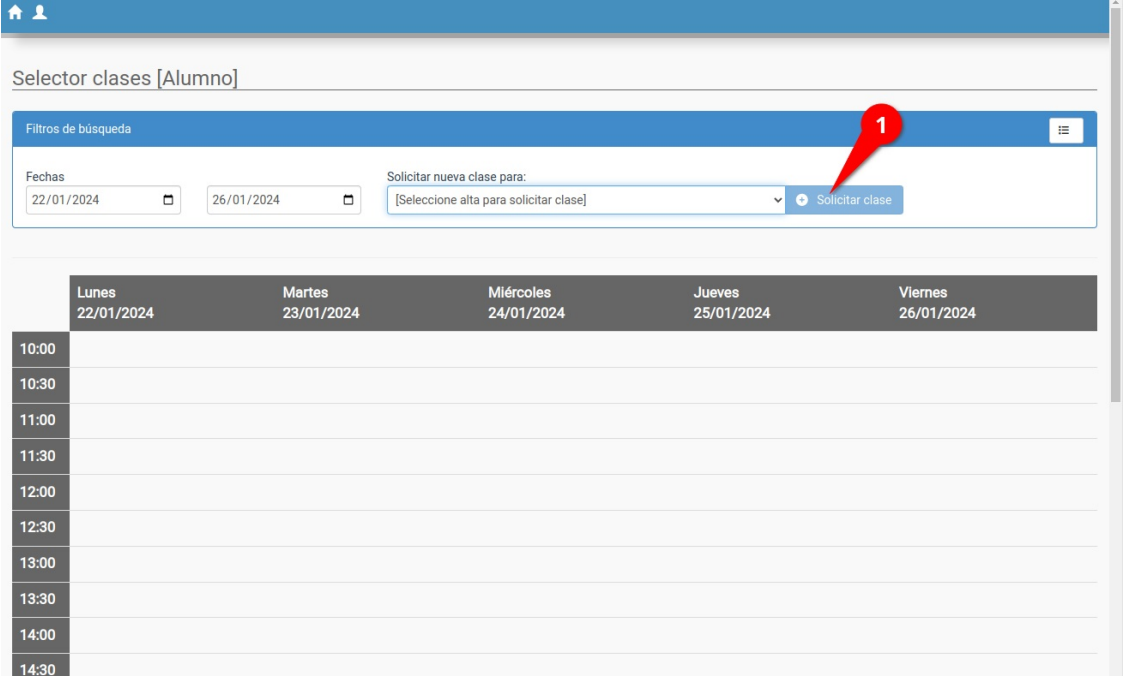

Al hacerlo y pulsar el botón 'Solicitar clase' se le abre un selector para que indique la fecha y hora de la misma.

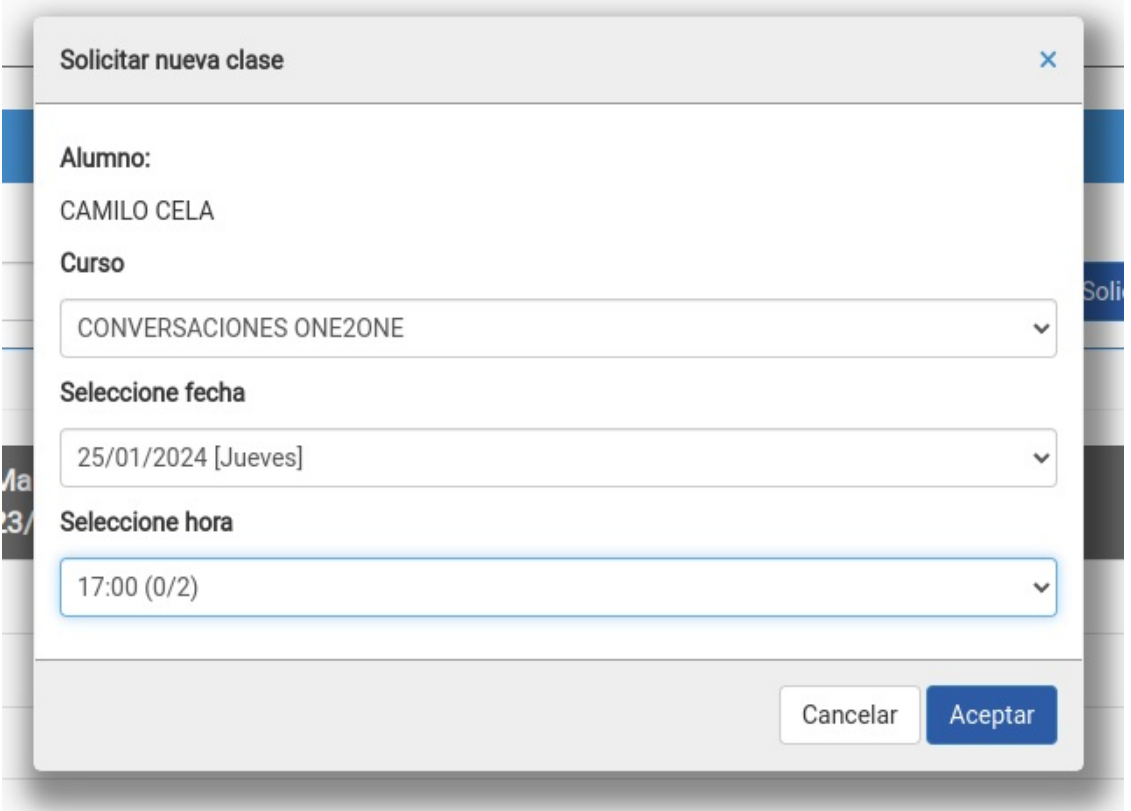

El sistema **automáticamente** le dará opción de reserva solo en los horarios en los que tiene plazas disponible.

Adicionalmente se pueden configurar controles adicionales tales como establecer un límite a la hora de reservar una clase (que se deba hacer, por ejemplo, 24 horas antes o que solo se puedan reservar clases dentro de al semana actual).

El alumno simplemente selecciona día y hora ¡y ya está!

## **Cambio de clase**

En el caso de desear hacer un cambio o anulación de clase lo que hará el alumno es filtrar la fecha donde está la clase original (por defecto se le muestra la semana en curso) y marcar en el botón de modificar (1) o anular (2) clase.

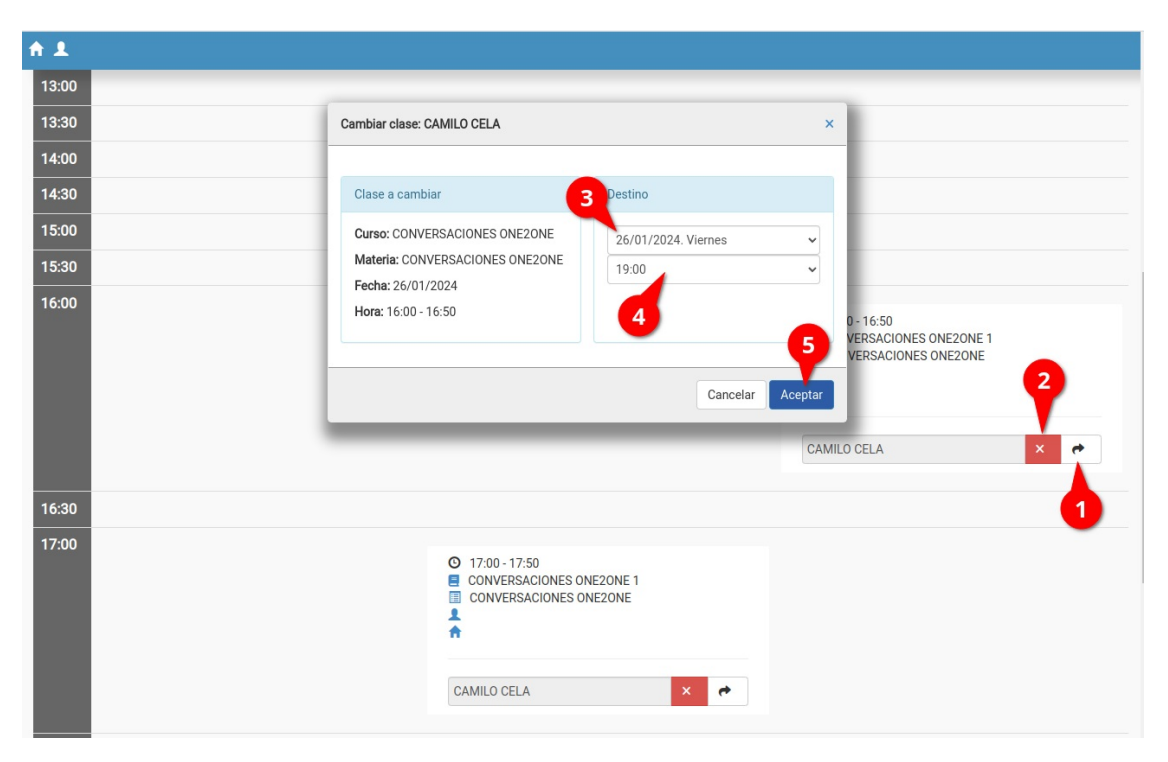

Al hacerlo se abre una ventana donde nuevamente podemos escoger la fecha destino (3) y un horario de los que el sistema nos indique como disponibles (4).

Después basta con aceptar (5) y se habrá realizado el cambio o la solicitud del mismo.

En este proceso la academia puede configurar varias opciones adicionales:

- Las fechas/horas disponibles se mostrarán en relación con la disponibilidad configurada por la academia (tal como se indica en la sección de configuración).
- Podemos establecer limites adicionales tales como que no se pueda cancelar una clase en el mismo día o semana, o que el movimiento tenga un límite (solo el mismo día, solo la misma semana, fechas posteriores, etc).

Además al aceptar el cambio (5) podemos establecer si queremos realizar un cambio inmediato (la clase se cancela y/o mueve de forma automática) o si queremos que solo se genere un aviso para que la academia confirme luego dicho cambio.